# *AMCO Member Portal*

## *URL:*

# *https://portal.amcosociety.com/member*

#### **1. Step One Registration**

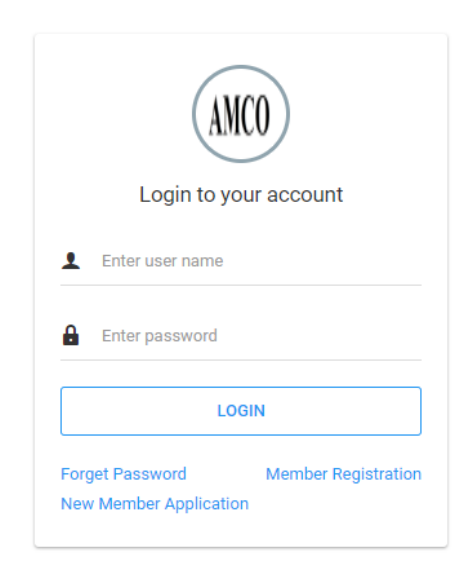

- Click On "Member Registration Link"
- Link Redirect on below page.

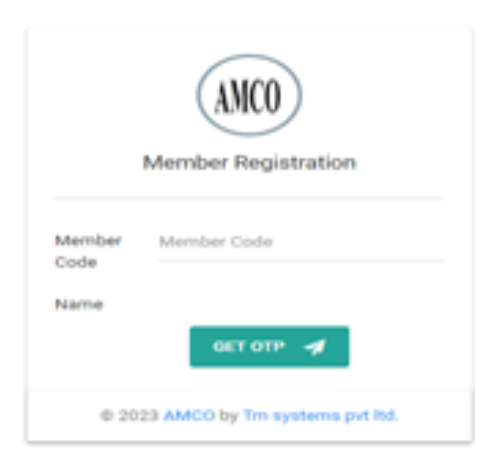

- Enter Member code to Get OTP Text on Register Mobile number and Email Address (If your Mobile number and Email Address not register in Society then first Register Mobile Number and Email Address in Society).
- Enter OTP Text on below Page, and get login details in your register mobile number.

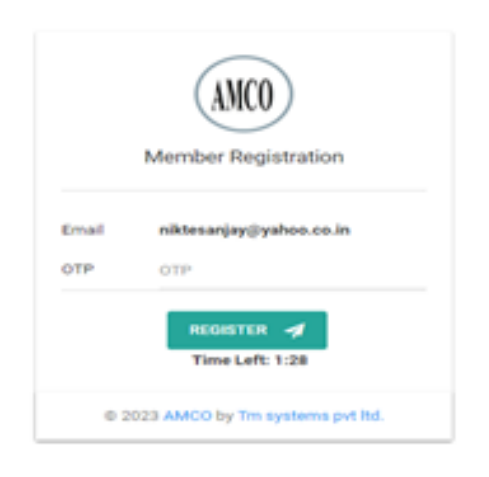

#### **2. Step Two**

- After It redirect to Login Page.
- Enter Username and password to login on portal.

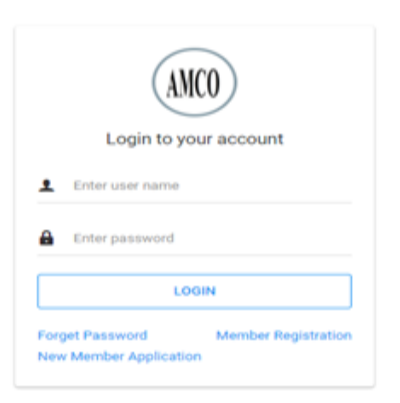

#### • It will Redirect on Member Portal as Below.

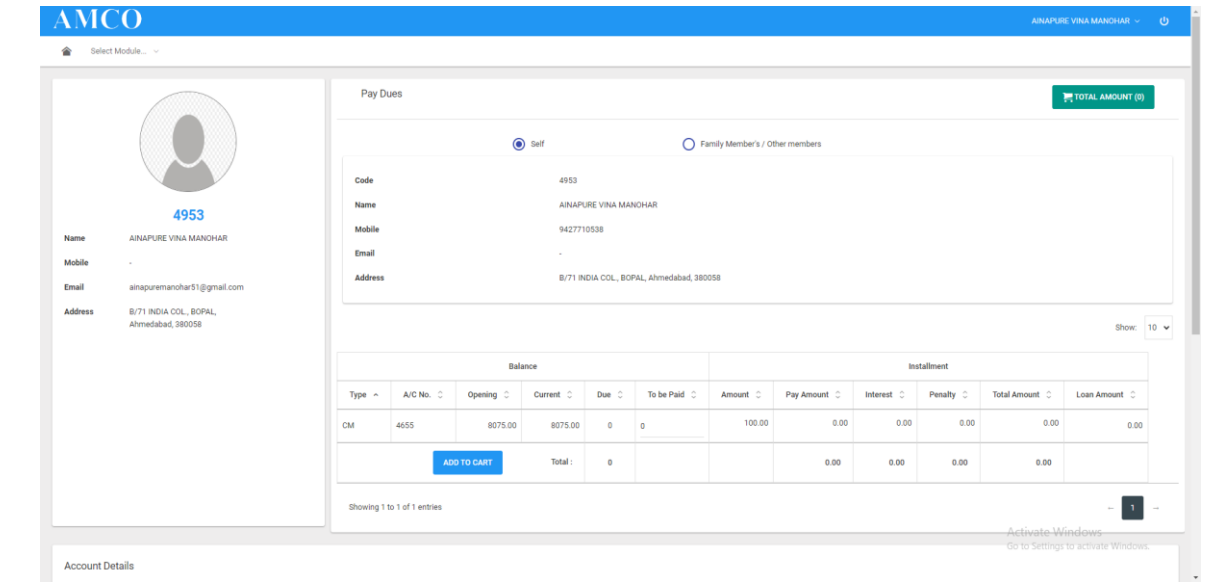

• Scroll down to view Account Details as below.

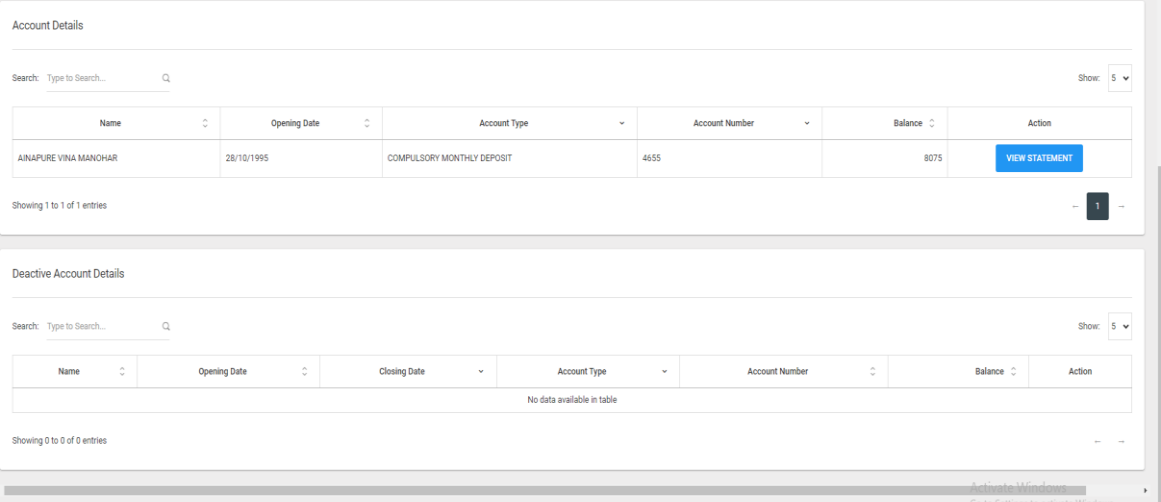

÷.

• View Account Statement on Click Of "View Statement" Button.as below

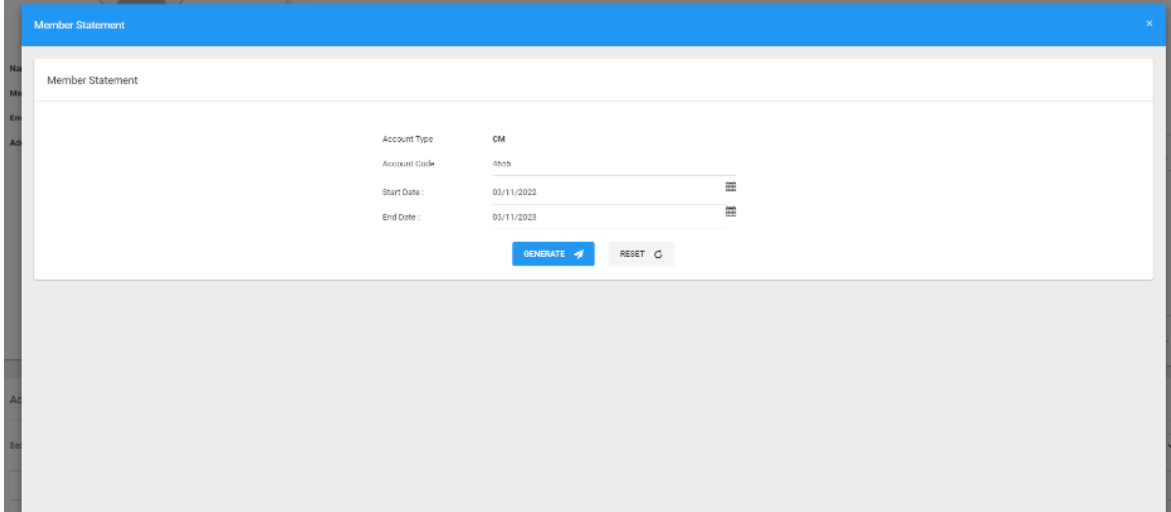

### **3. Step Three**

- Enter Installment on "TO BE PAID " Text Box as Below,
- And on click of "PAY NOW" button it Will redirect on Payment Gateway.

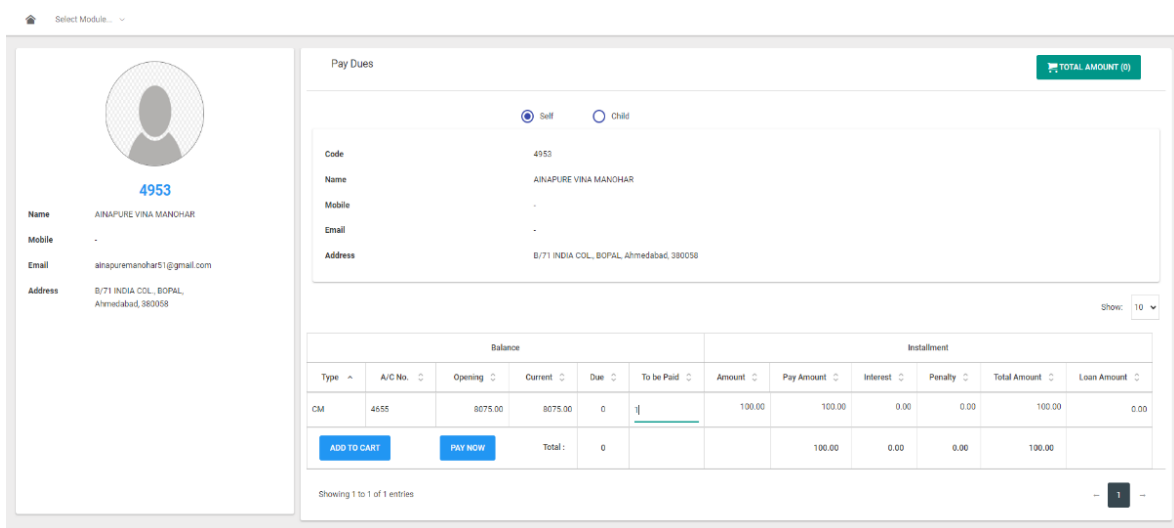

## **4. Step four Pay Now**

• On click of PayNow Button It Will Redirect on Payment Gateway Page as below,

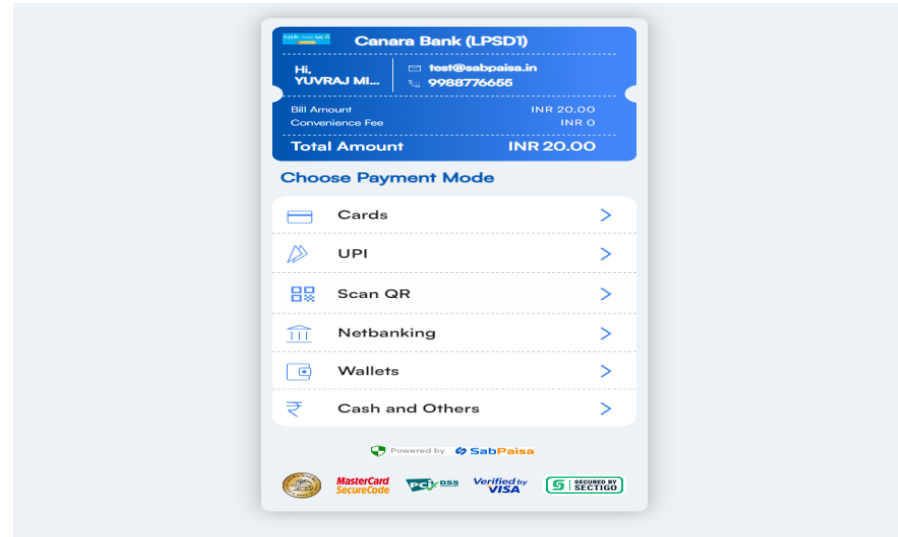

• Pay Using Any Payment method and proceed to pay ,As below,

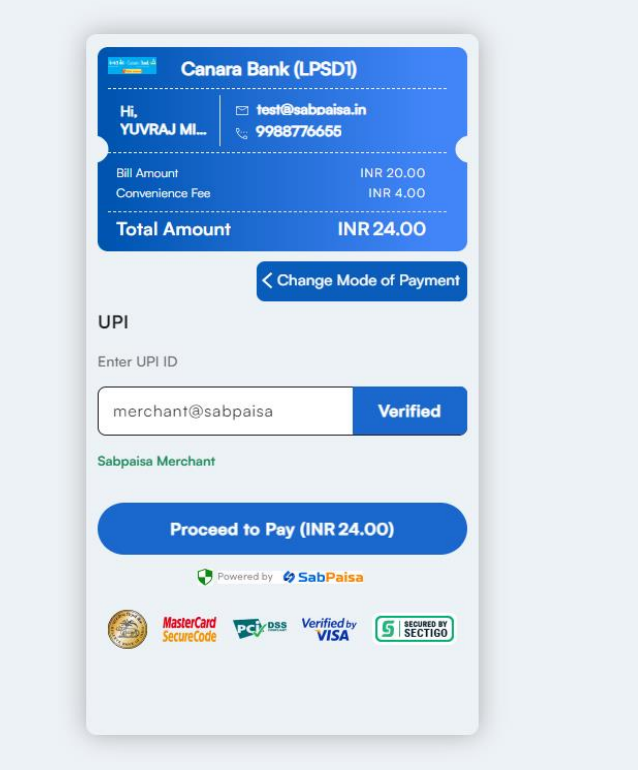

• After Successfully payment it display options as below image

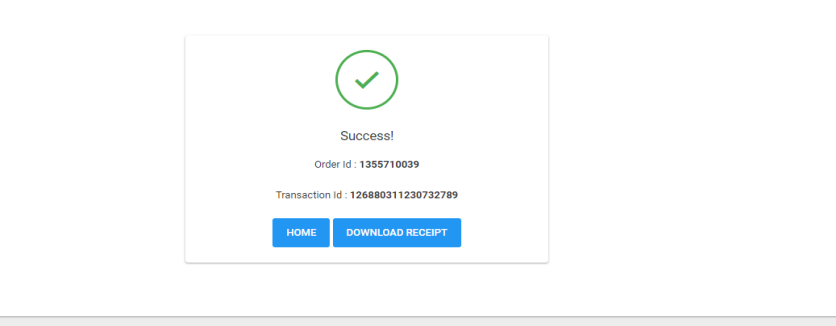

• On click of "Download Receipt" Button it download receipt Pdf as Below, and return back to Home Page.

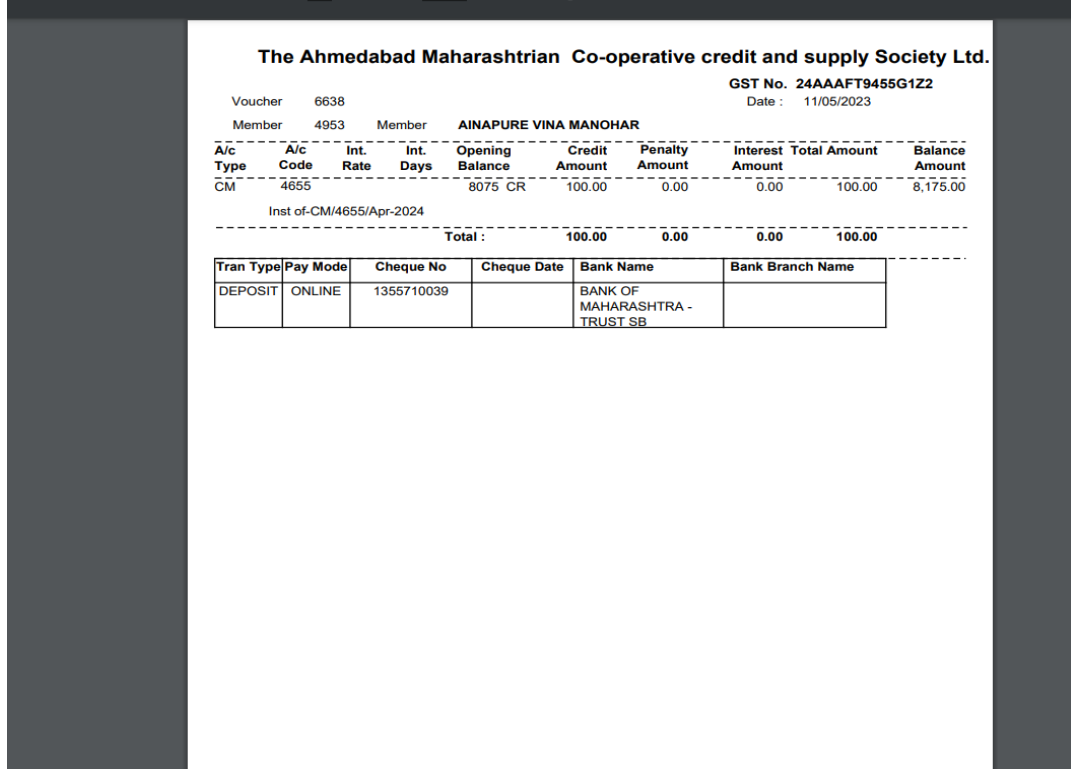